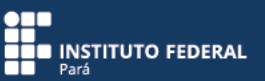

O conferência web é um serviço de comunicação e colaboração da RNP que promove encontros virtuais entre dois ou mais participantes. O serviço possibilita que, mesmo distantes geograficamente, os participantes compartilhem áudio, vídeo, textos, imagens, quadro branco e a tela de seus computadores.

#### **Como acessar o serviço?**

Acesse o serviço pelo portal<https://conferenciaweb.rnp.br/> ou por meio do aplicativo Mconf-Mobile.

#### **Qual a diferença entre acessar pelo portal e pelo aplicativo?**

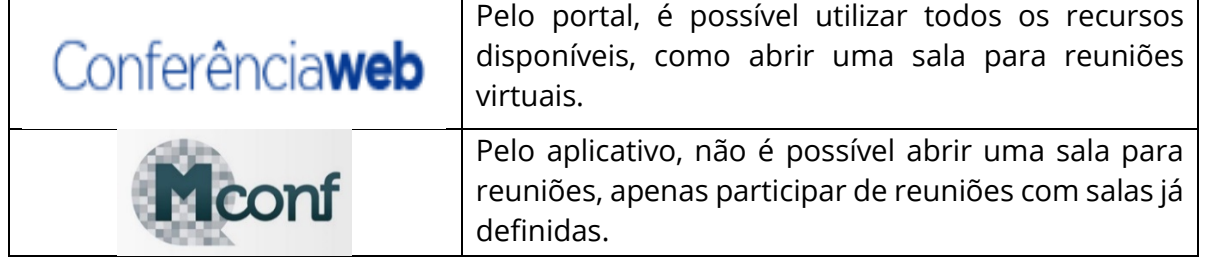

#### **Primeiro tipo de acesso pelo portal: reunião com até 75 participantes**

Acesse<https://conferenciaweb.rnp.br/>

Acesse o sistema para escolher a forma de autenticação do usuário.

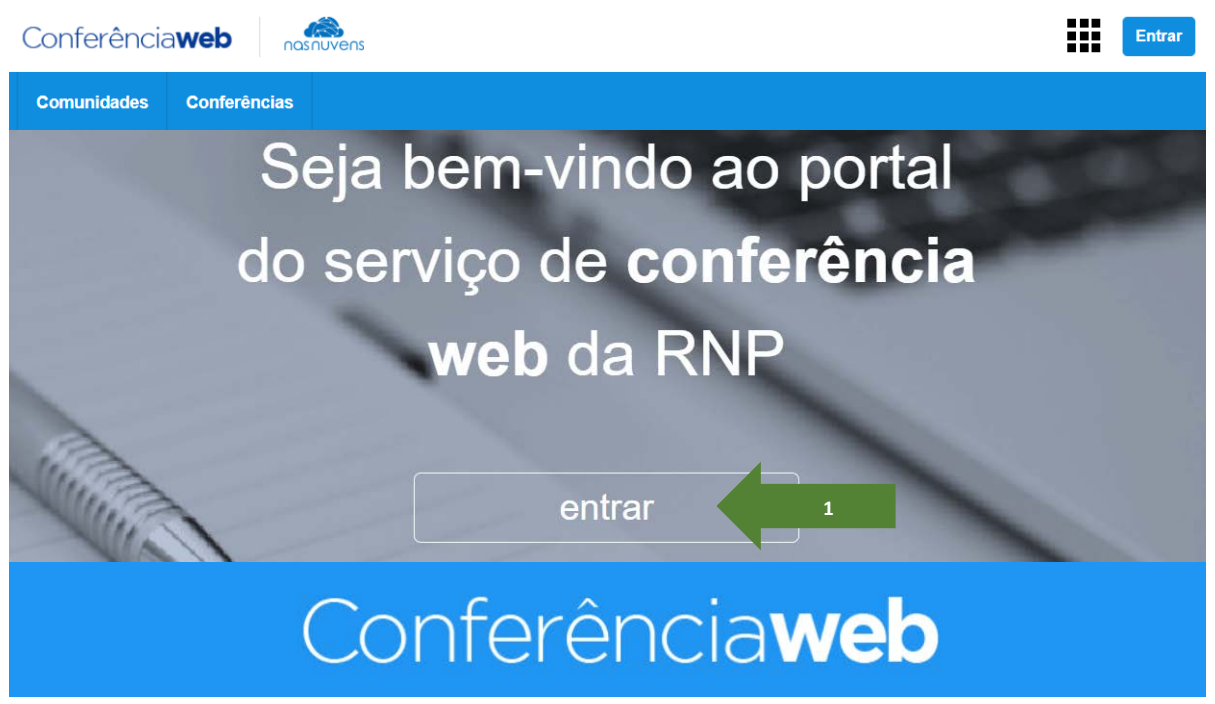

**Figura 1**. Acessando o sistema.

A autenticação pela comunidade acadêmica federada – CAFe é recomendada para servidores, por meio da conta de e-mail institucional [nome.sobrenome@ifpa.edu.br](mailto:nome.sobrenome@ifpa.edu.br)

Esse recurso é limitado para reuniões com até 75 participantes por sala.

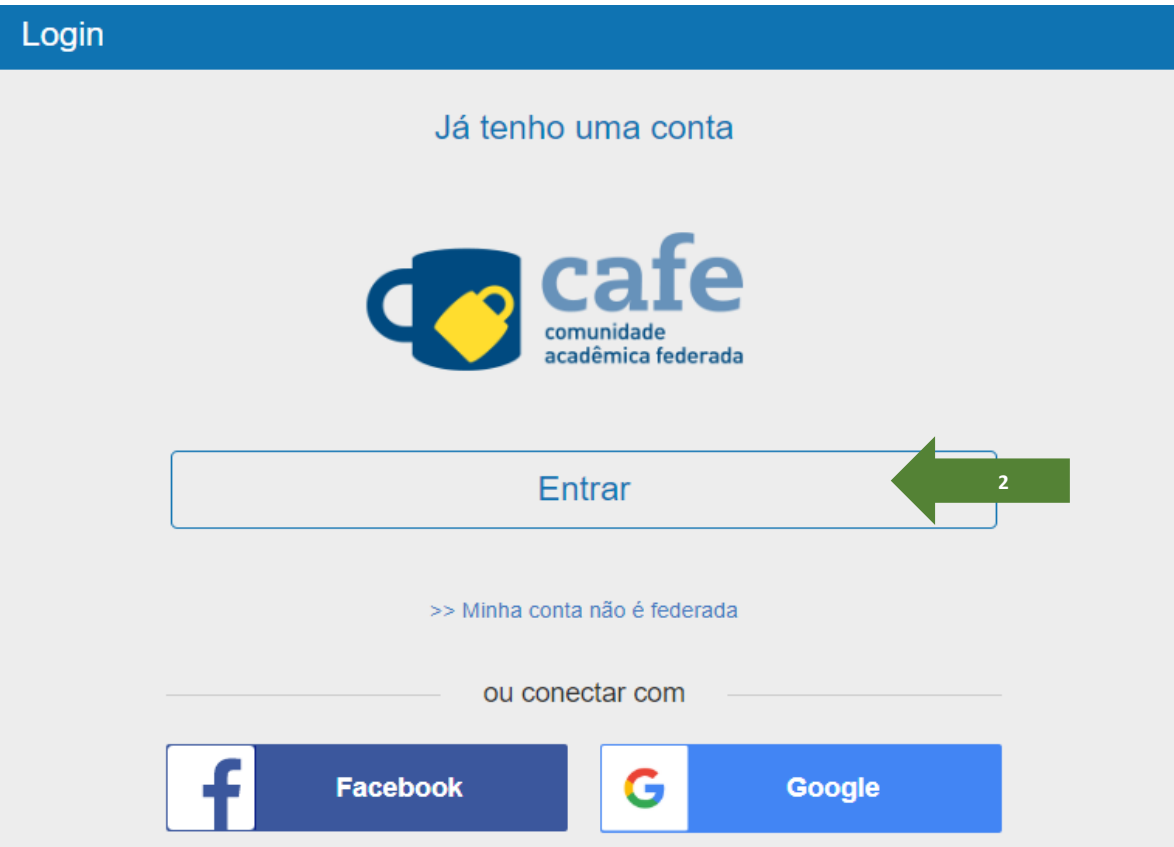

**Figura 2**. Autenticando usuário pela CAFe.

Identifique a instituição de origem da conta de e-mail e, em seguida, clique em "Prosseguir".

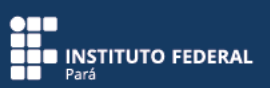

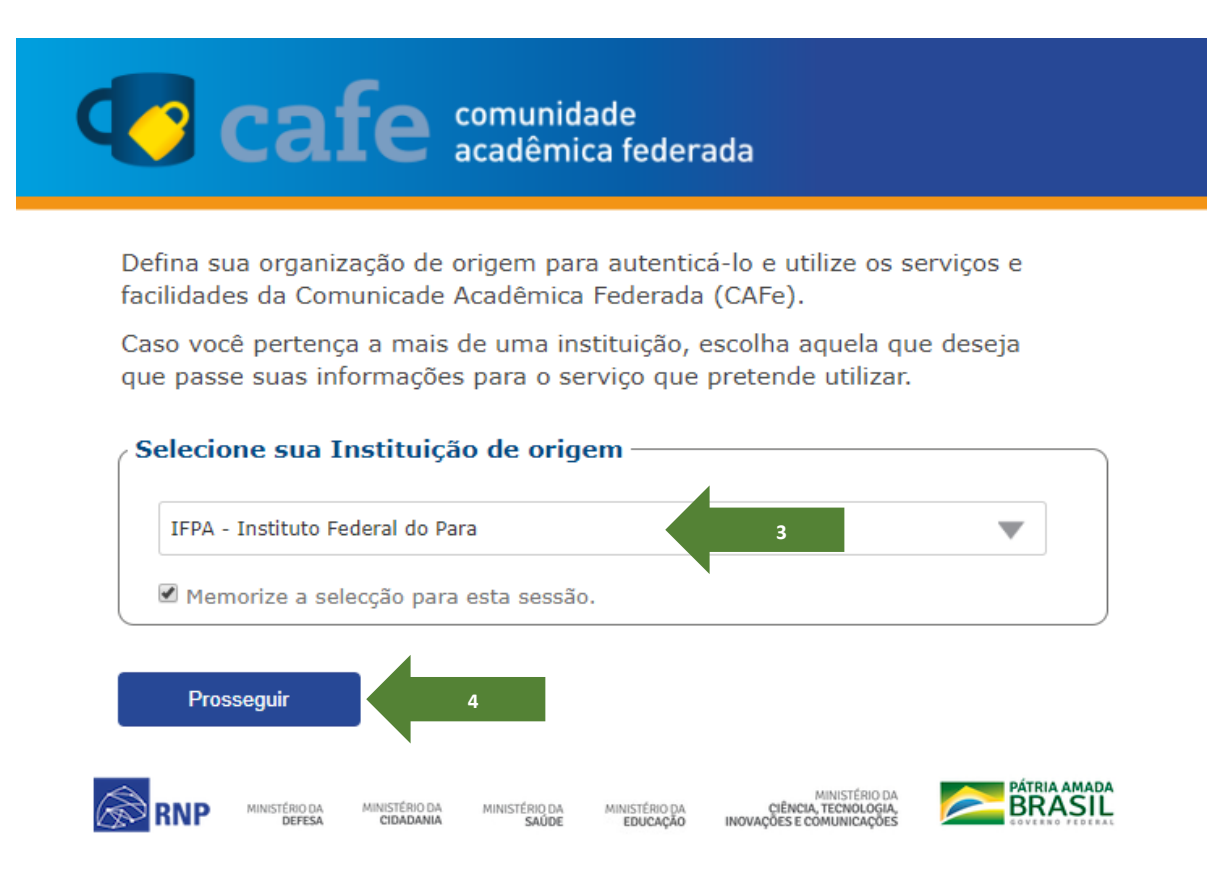

 **Figura 3**. Identificando a instituição.

Você será direcionado para a tela de identificação e autenticação do usuário, em que deverá registrar nome e sobrenome utilizados no seu e-mail institucional. A senha é a mesma usada para esse e-mail.

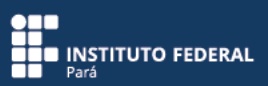

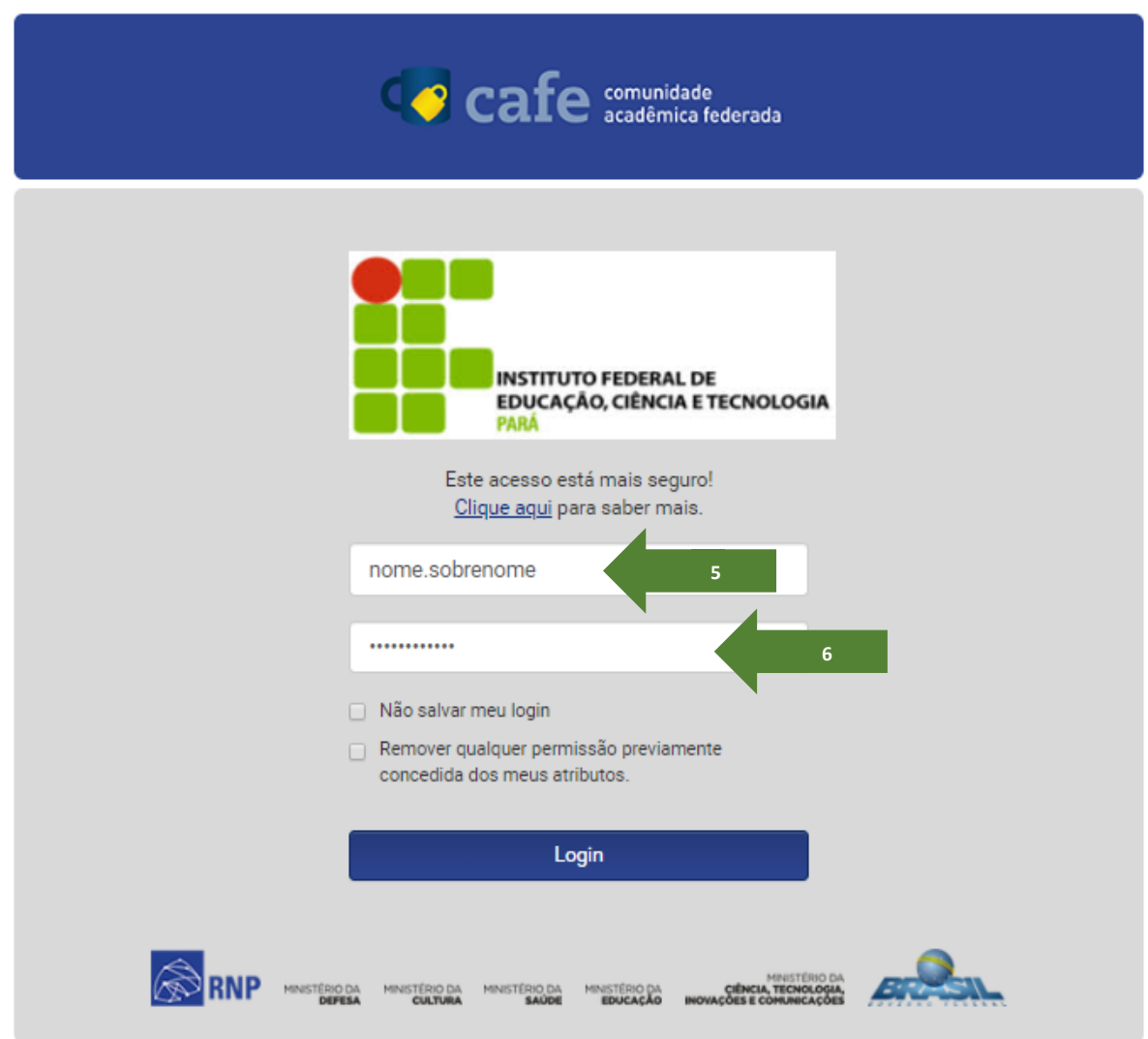

**Figura 4**. Identificando e autenticando usuário.

Em seguida, você será direcionado para a tela de confirmação de cadastro do seu nome no sistema da CAFe. Para qualquer tipo de alteração, você deverá procurar a equipe de TI do seu respectivo campus.

Clique em "Aceitar".

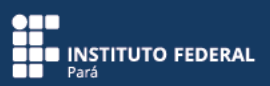

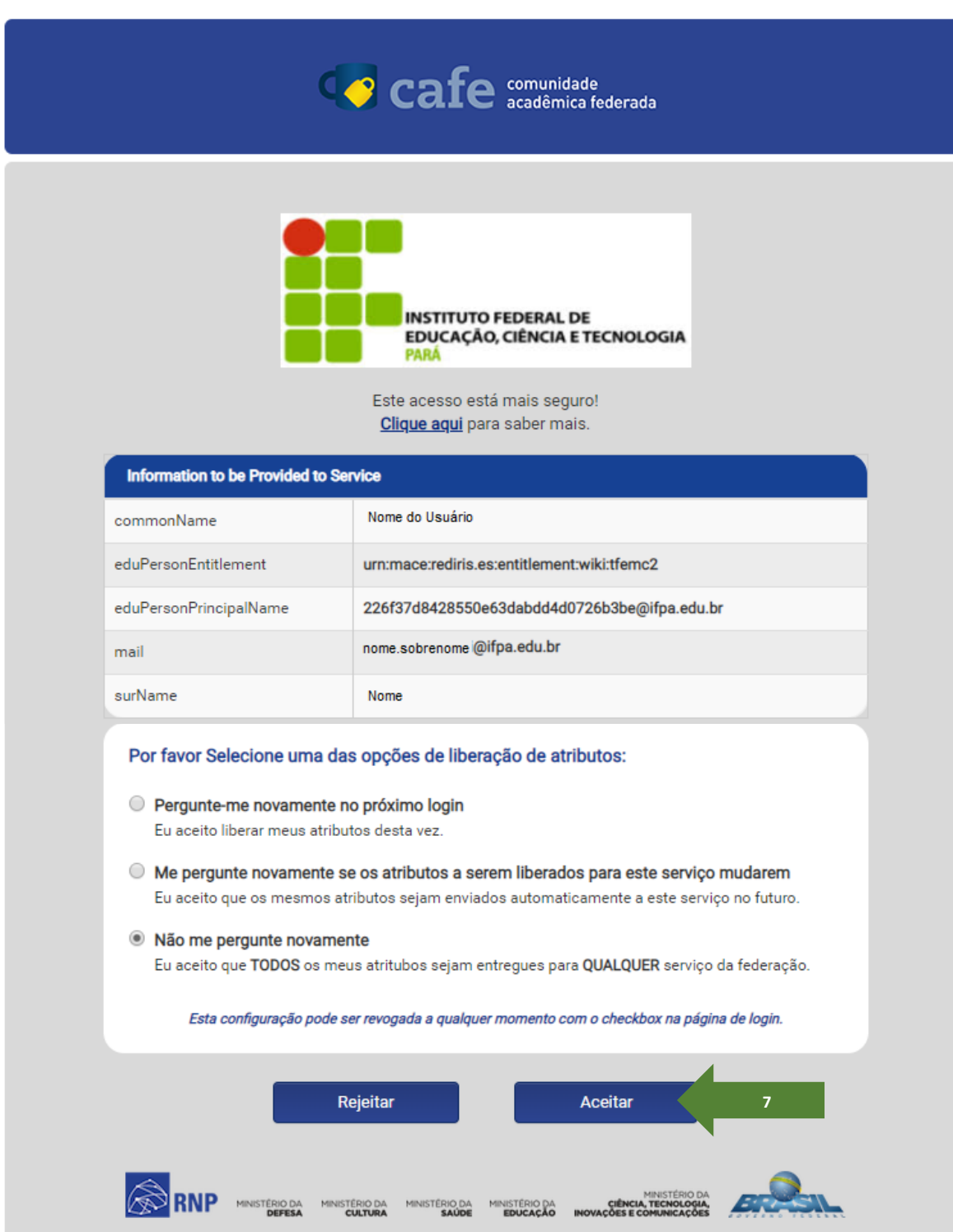

**Figura 5**. Confirmando cadastro na CAFe.

Em seguida, aparecerá a tela do seu perfil do usuário pela CAFe.

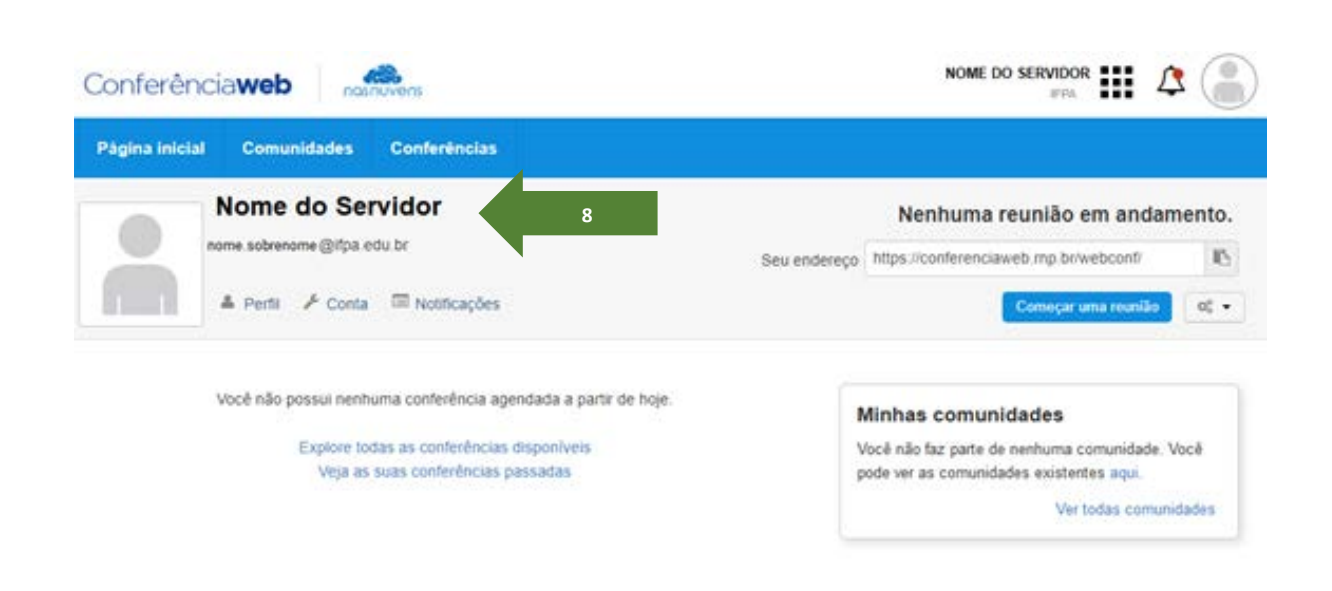

**Figura 6**. Visualizando perfil do usuário.

# **Segundo tipo de acesso pelo portal: reunião limitada a 5 participantes**

### Acesse<https://conferenciaweb.rnp.br/>

Em seguida, acesse o sistema para escolher a forma de autenticação, que deverá ser pela identificação pessoal de qualquer usuário (servidores ou alunos).

Esse recurso é limitado para reuniões com até 5 participantes por sala.

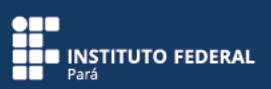

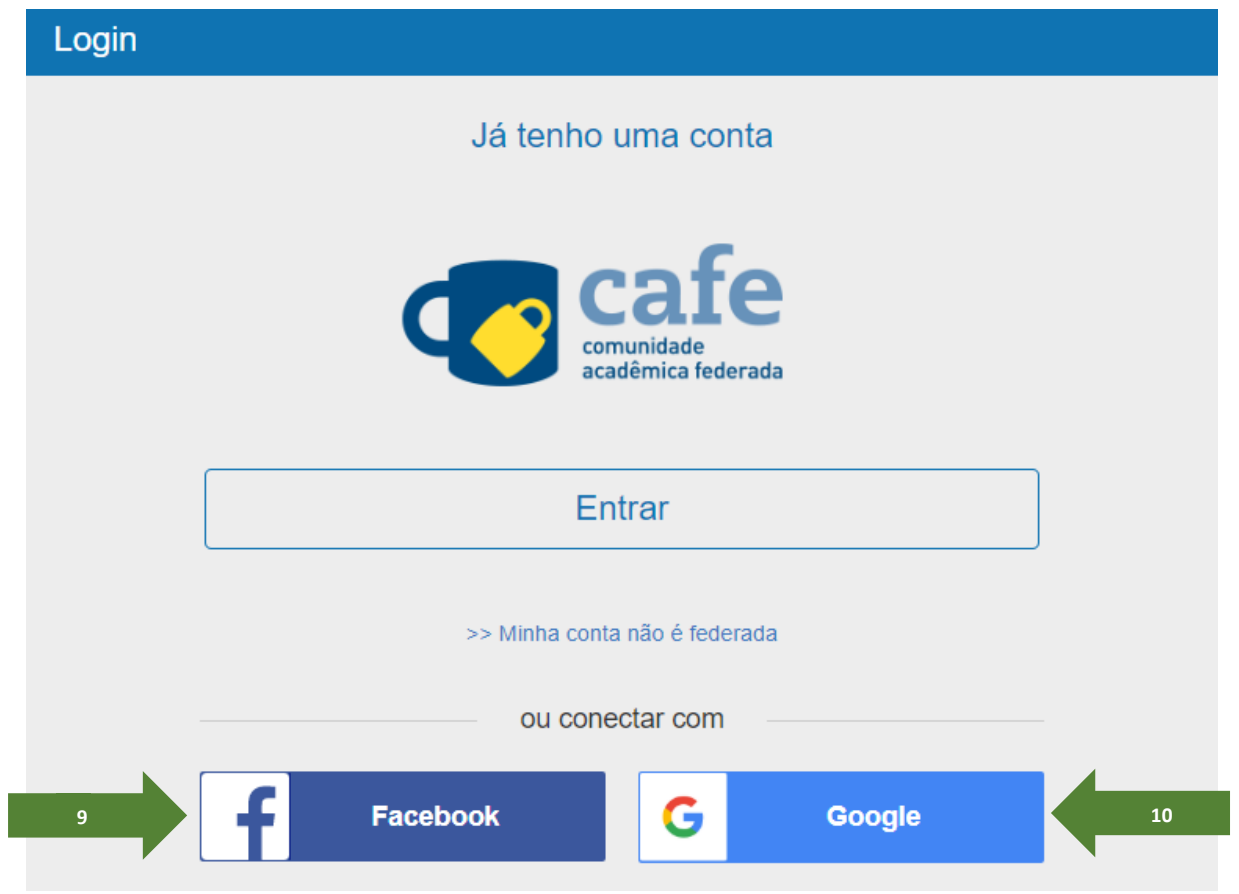

**Figura 7**. Autenticando usuário pela identificação pessoal.

Você será direcionado para a tela do seu perfil do usuário conectado pelo Facebook ou pelo Google.

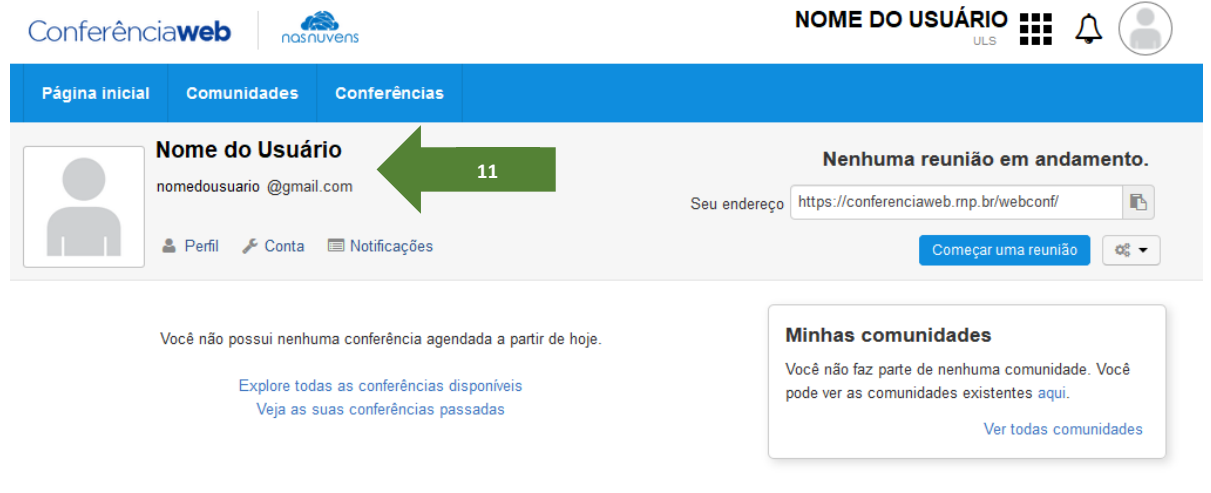

**Figura 8**. Visualizando perfil do usuário.

#### **Terceiro tipo de acesso pelo portal: reunião já iniciada**

Para acessar uma reunião já iniciada, você deverá dispor do link da sala para reunião: <https://conferenciaweb.rnp.br/webconf/nome-do-usuario>

Para esse tipo de acesso, você poderá usar conta e senha, mas não é obrigatório: você poderá criar um nome provisório apenas para acessar a reunião já iniciada.

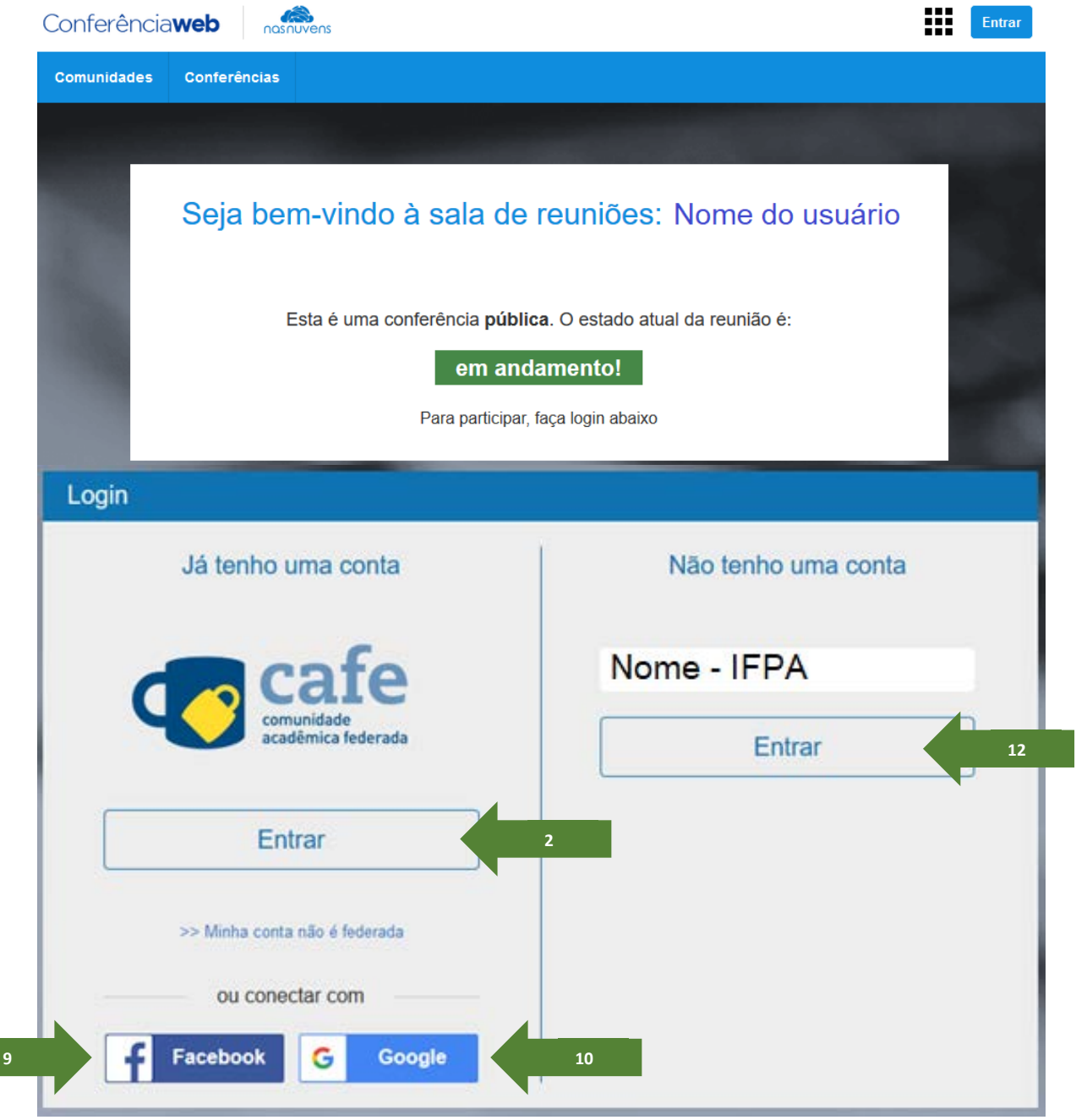

**Figura 9**. Acessando uma reunião já iniciada.

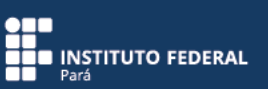

#### **Acesso pelo aplicativo: reunião já iniciada**

Acessando pelo aplicativo, não é necessário conta e senha; você poderá criar um nome provisório apenas para acessar a reunião já iniciada.

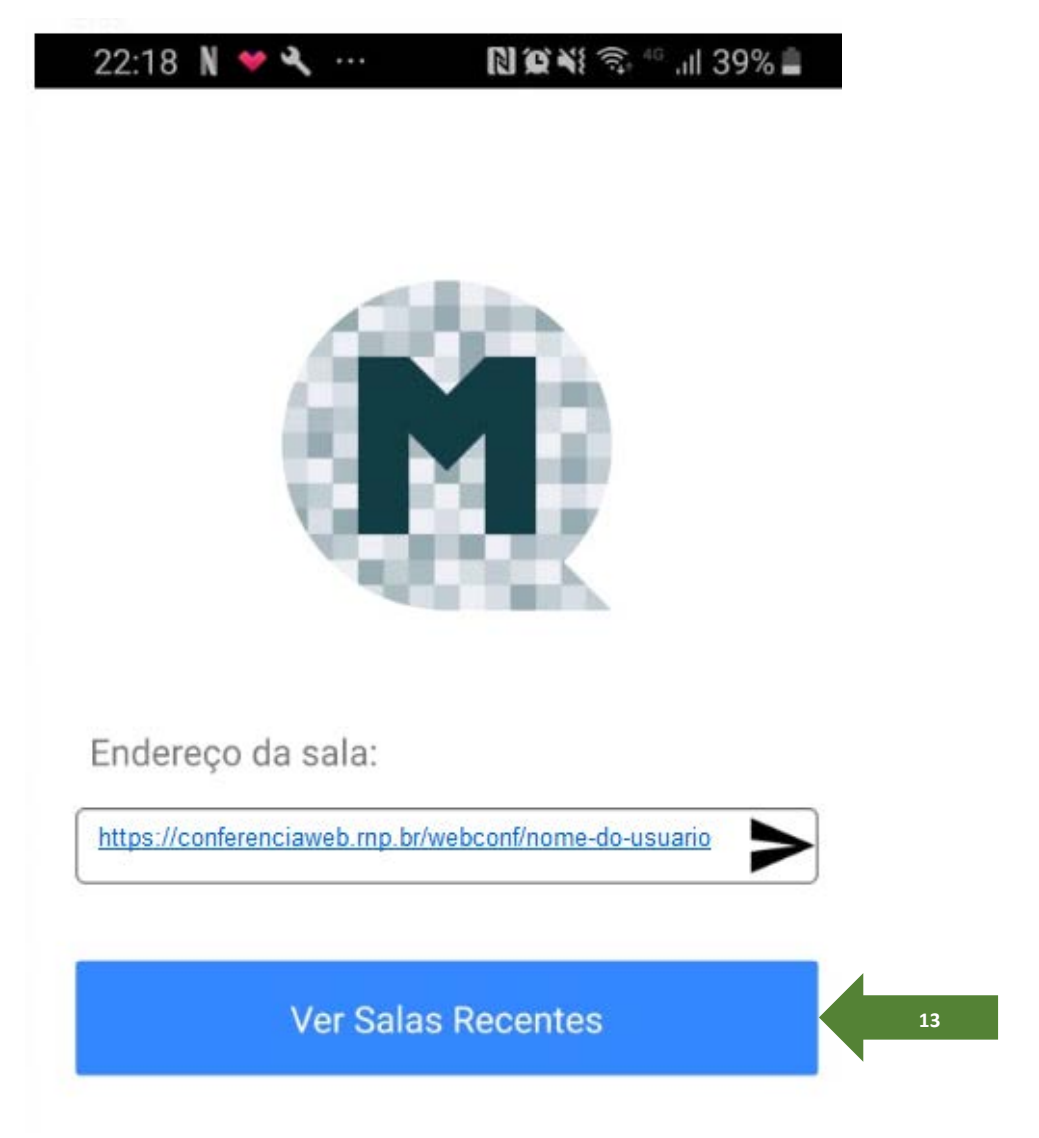

**Figura 10**. Acessando pelo aplicativo.

#### **Iniciando uma webconferência**

Na tela do seu perfil do usuário, aparecerá o endereço da sua sala de conferência. O endereço dessa sala deverá ser informado aos participantes da reunião por e-mail ou pelo WhatsApp:<https://conferenciaweb.rnp.br/webconf/nome-do-usuario>

Clique em "Começar uma reunião".

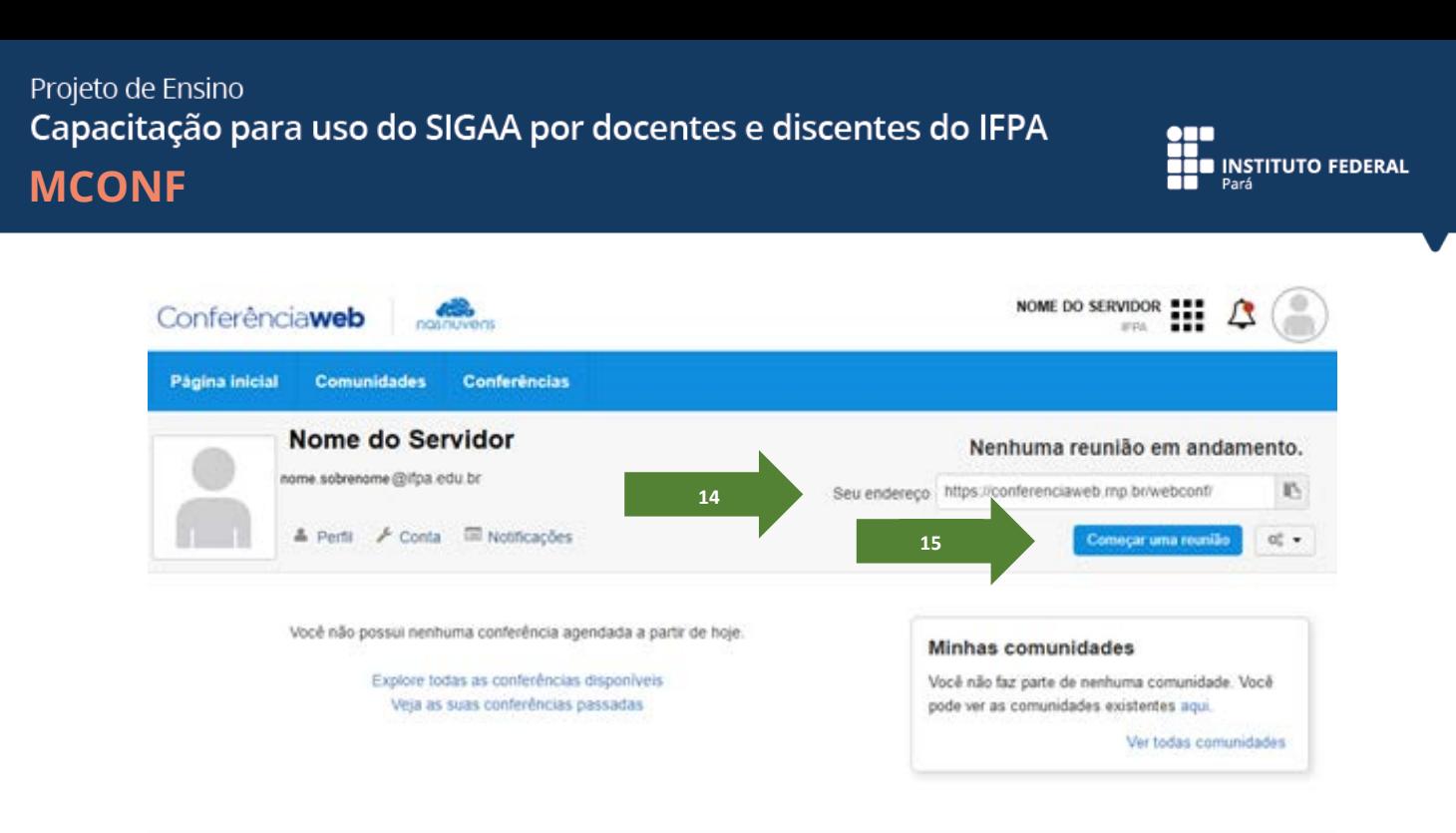

**Figura 11**. Começando uma reunião.

Você poderá habilitar o microfone para participação na reunião, mas também poderá optar apenas pelo áudio.

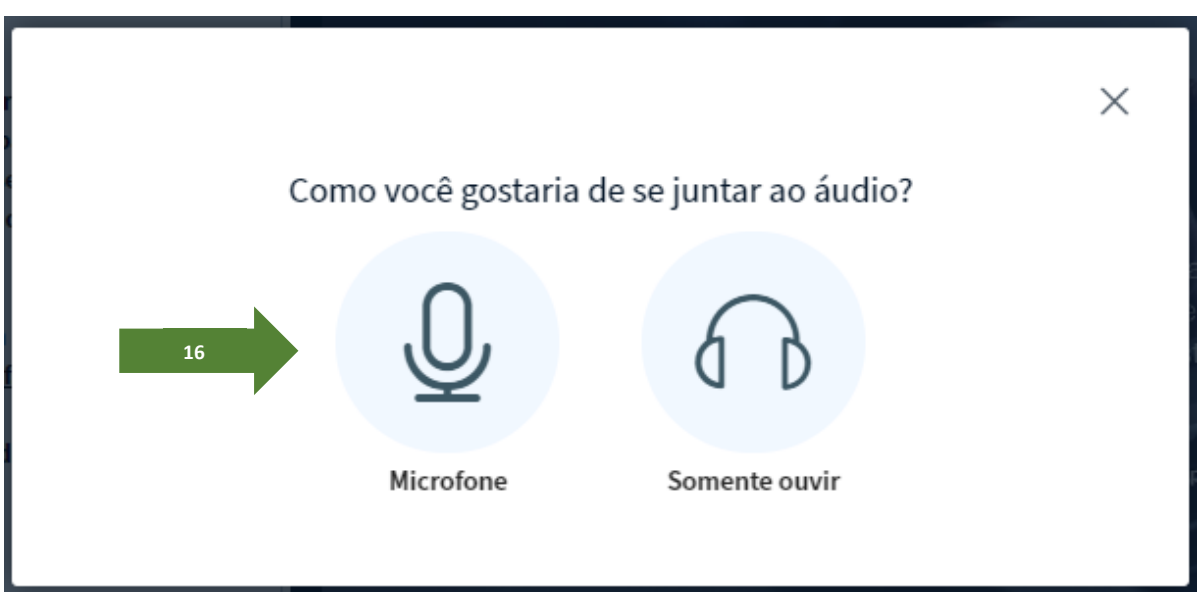

**Figura 12**. Habilitando mídias.

Em seguida, você deverá confirmar se está tudo funcionando corretamente. Se os recursos não estão funcionando de forma adequada, escolha alguma opção de áudio identificada pelo seu computador (esta opção poderá ser configurada posteriormente).

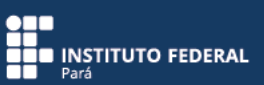

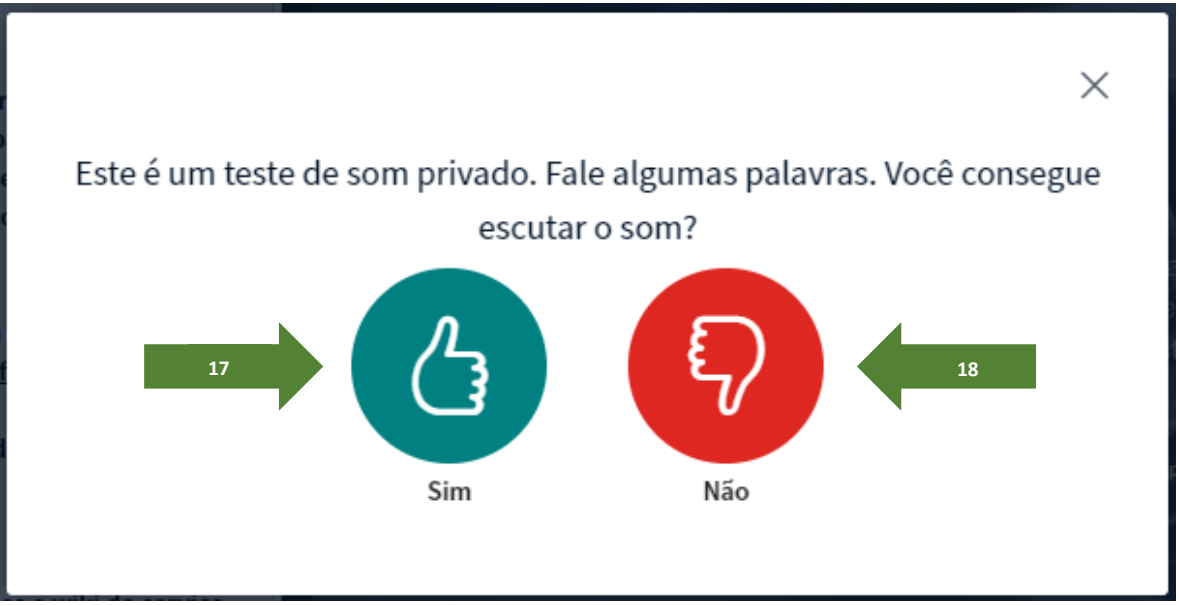

**Figura 13**. Confirmando funcionamento das mídias.

Em seguida, você será direcionado para a definição da sala. Observe que surgirão duas opções de modo de conferência. O modo de conferência "Pequeno" é recomendado para usuários iniciantes. Já o modo "Grande" é recomendado para usuários avançados.

Projeto de Ensino Capacitação para uso do SIGAA por docentes e discentes do IFPA **MCONF**

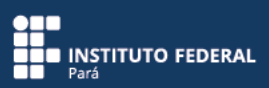

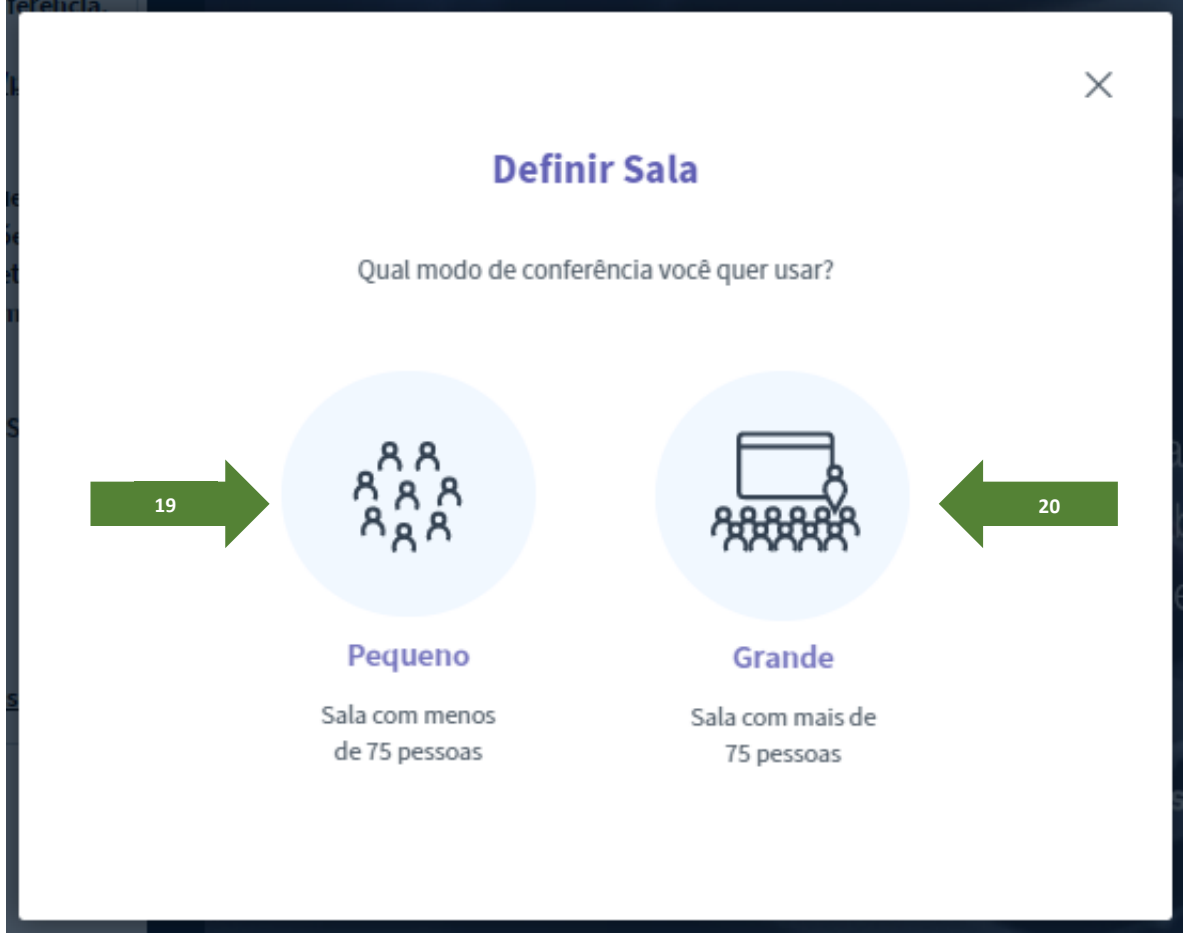

**Figura 14**. Definindo sala de conferência.

A sala de conferência está pronta e a reunião já pode ser iniciada.

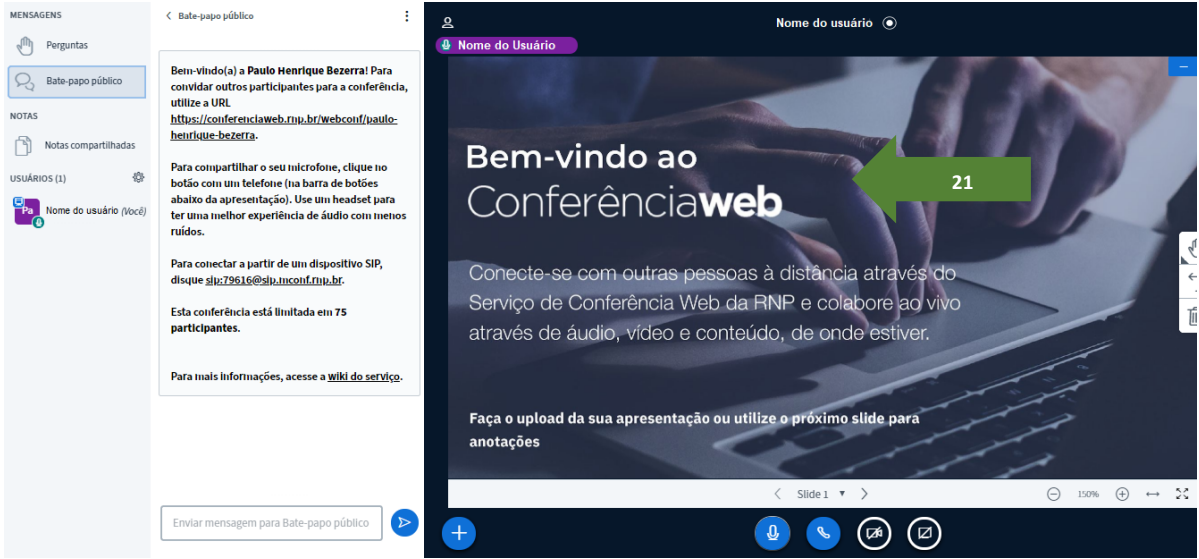

**Figura 15**. Visualizando sala de conferência.

#### **Configurando as opções de utilização da sala**

Na parte inferior da tela da sala de conferências, você poderá verificar suas opções de microfone, áudio, vídeo e compartilhar a tela do seu computador com os participantes da reunião (demonstração de alguma ação prática).

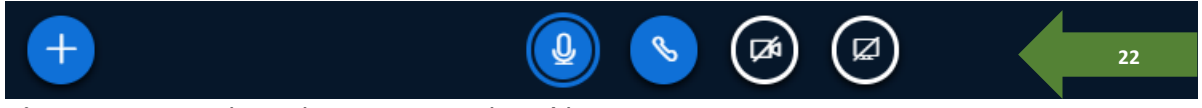

**Figura 16**. Visualizando as opções de mídia.

Você poderá verificar ainda as suas opções habilitadas, como o microfone e o recurso de gravação.

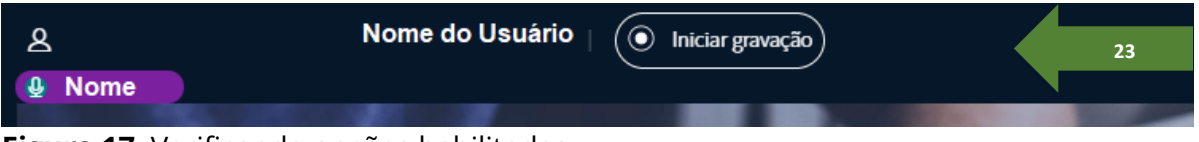

**Figura 17**. Verificando opções habilitadas.

Na sala de conferência, você conta com a opção de carregar uma apresentação ou um vídeo para utilizar na reunião.

Projeto de Ensino Capacitação para uso do SIGAA por docentes e discentes do IFPA **MCONF**

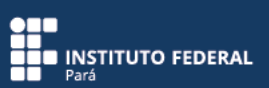

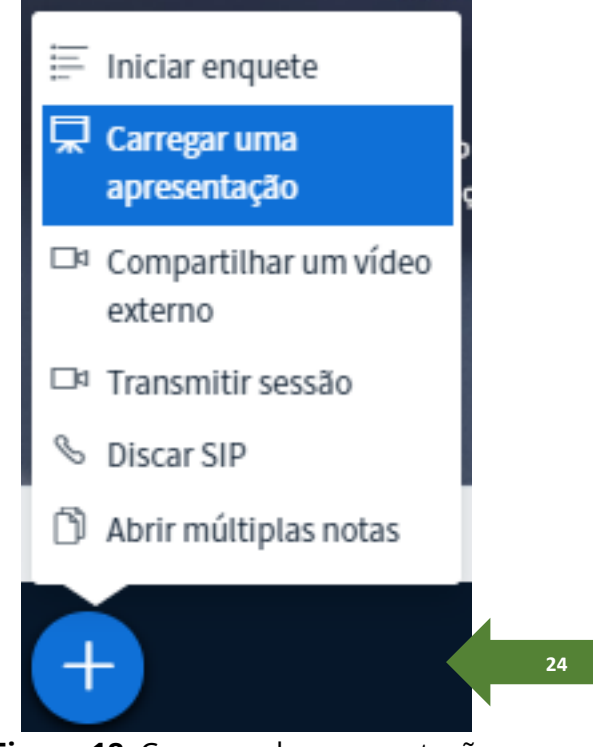

**Figura 18**. Carregando apresentação.

Procure o arquivo no seu computador, defina a permissão de download da apresentação pelos participantes e envie o arquivo para a tela principal da sala de conferência.

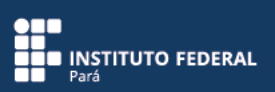

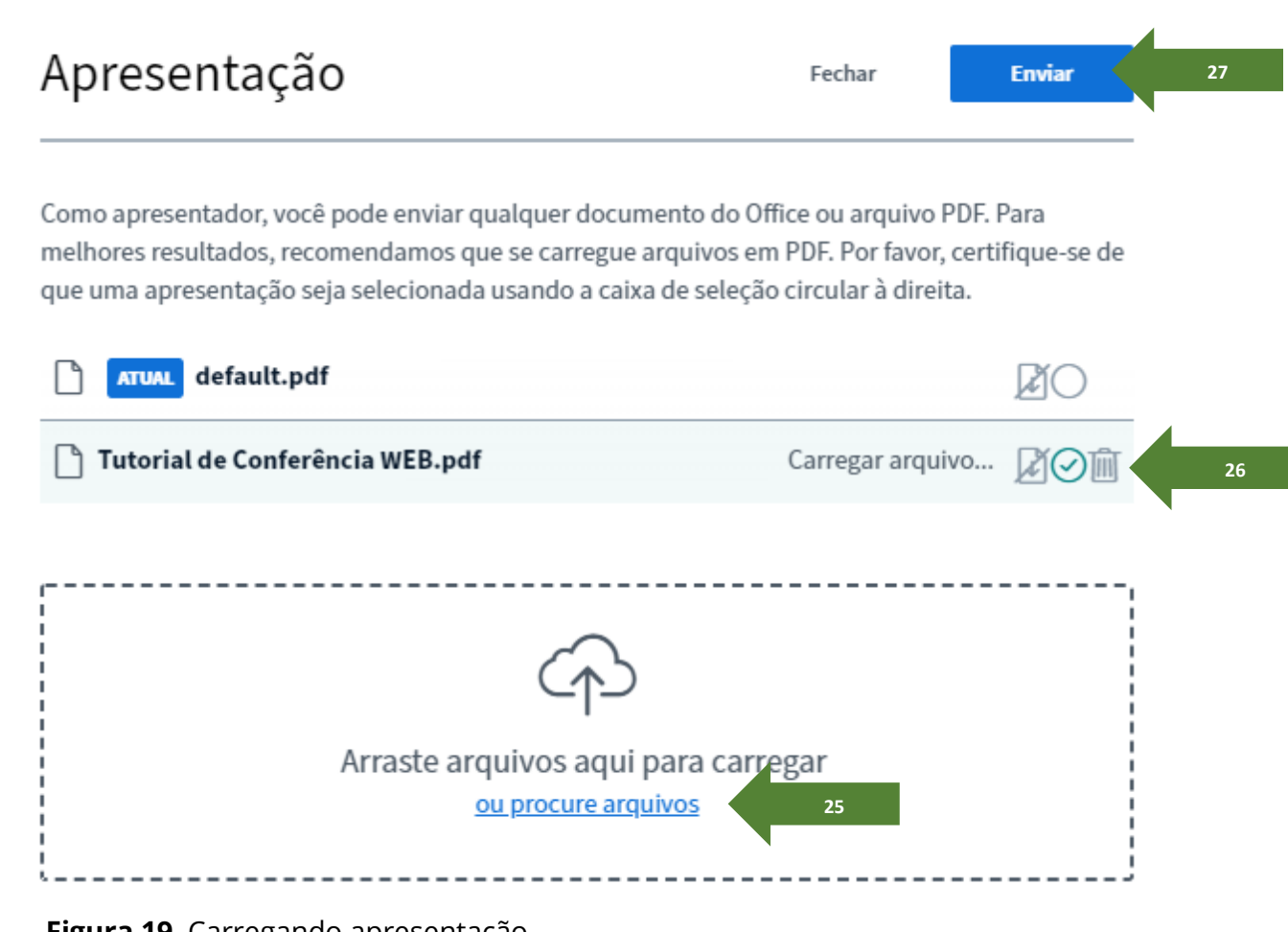

 **Figura 19**. Carregando apresentação.

Na tela principal da reunião, você conta com a opção de alterar a apresentação para o modo de tela cheia. Cada participante pode utilizar esse recurso, que não altera a tela dos demais: cada um deles poderá controlar a visualização na sua própria tela.

Projeto de Ensino Capacitação para uso do SIGAA por docentes e discentes do IFPA **MCONF**

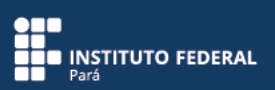

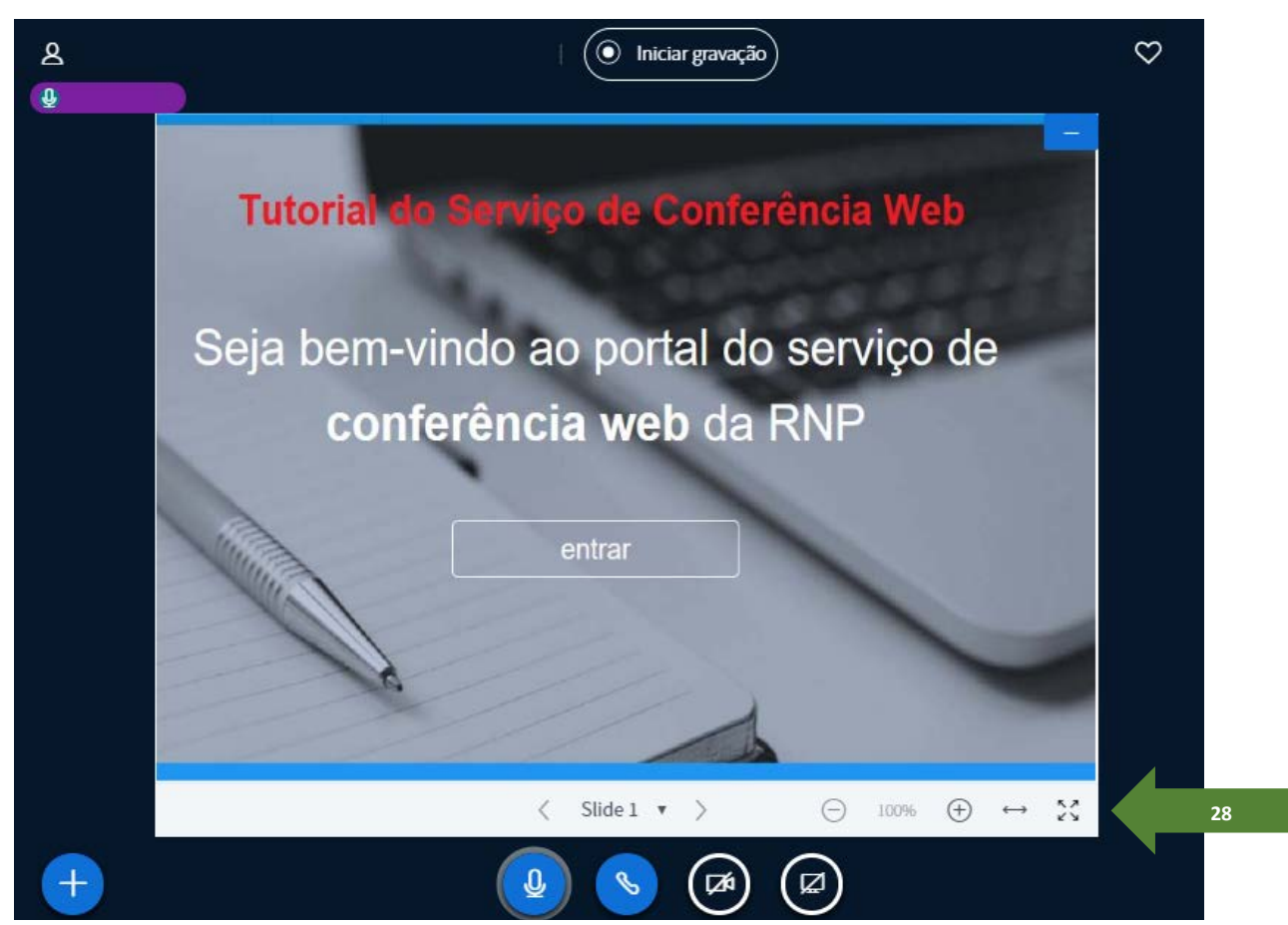

**Figura 20**. Habilitando o modo de tela cheia.

Na sala, você poderá gerenciar os usuários participantes da reunião utilizando-se, para isso, de diversas opções de gerenciamento. O recurso de gerenciamento de usuários só aparece para quem abriu a sala.

Em "Gerenciar usuários", acesse "Política de convidados" e defina se os usuários precisarão de permissão para entrar na reunião ou se poderão entrar na sala de forma automática.

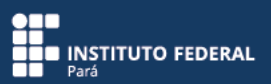

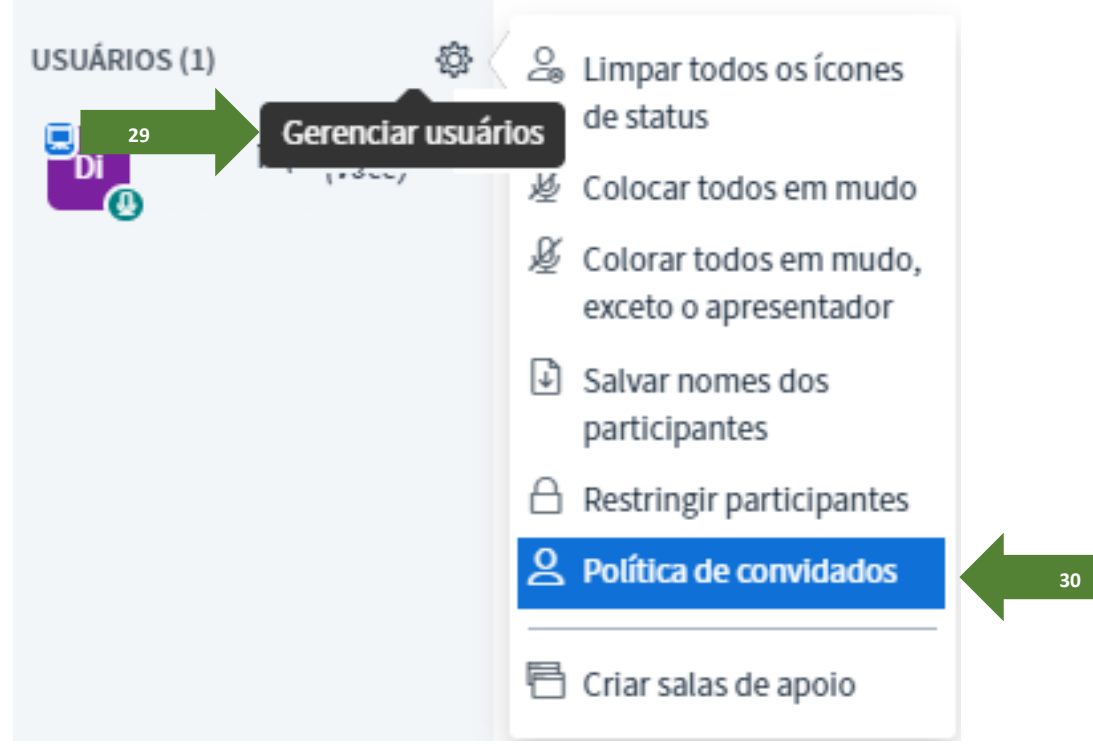

 **Figura 21**. Gerenciando usuários da sala de conferência.

Em "Política de convidados", recomenda-se utilizar a opção "Permitir todos", para facilitar o início e o andamento da reunião.

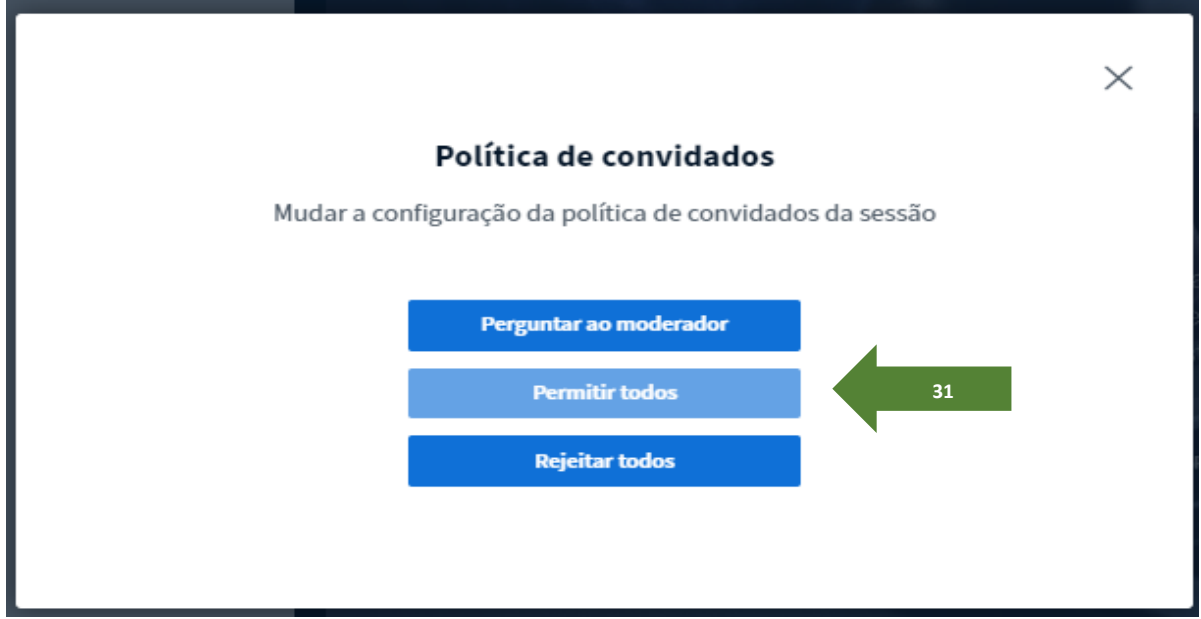

**Figura 22**. Configurando a política de convidados da reunião.

Outras opções de gerenciamento podem ser utilizadas de forma pontual. Por exemplo: quando alguém mantiver o microfone ligado durante a reunião, você poderá colocar o usuário em mudo.

**NHT**<br>**BUD** INSTITUTO FEDERAL<br>**BUD** Pará

| USUÁRIOS (1) | ġ | & Limpar todos os ícones<br>de status                    |
|--------------|---|----------------------------------------------------------|
| (Você)       |   | Colocar todos em mudo                                    |
|              |   | ie Colorar todos em mudo,<br>32<br>exceto o apresentador |
|              |   | Salvar nomes dos<br>participantes                        |
|              |   | Restringir participantes                                 |
|              |   | $\beta$ Política de convidados                           |
|              |   | Criar salas de apoio                                     |

 **Figura 23**. Colocando usuários em mudo.

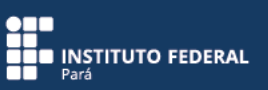

### **Equipe de Elaboração**

Armanda da Silva Ribeiro – IFPA *Campus* Marabá Rural Denis Carlos Lima Costa – IFPA *Campus* Ananindeua Lair Aguiar de Meneses – IFPA *Campus* Ananindeua Paulo Henrique Gonçalves Bezerra – IFPA *Campus* Belém

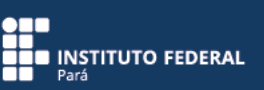

### **Referências da Rede Nacional de Ensino e Pesquisa – RNP**

## **BOAS PRÁTICAS PARA USO DO SERVIÇO Capacidade e Cenários**

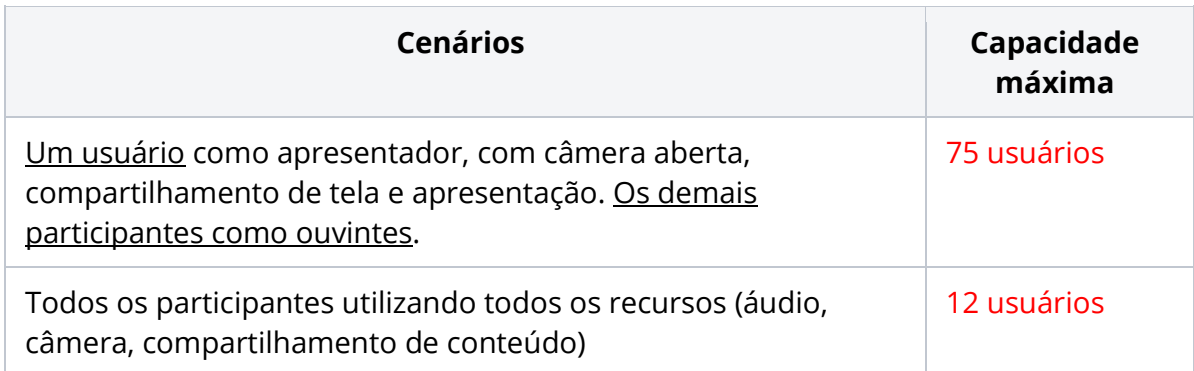

Para casos em que o número de participantes previsto ultrapasse a capacidade máxima da sala, recomenda-se que a reunião ou o webinar aconteça por meio de serviços de streaming (exemplo: Video@RNP).

#### **Teste seu computador**

**[conferenciaweb.rnp.br/teste](http://conferenciaweb.rnp.br/teste)**

### **ou dispositivo móvel utilizando o QR Code a seguir:**

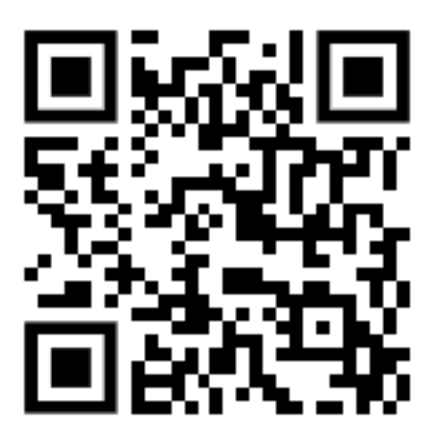

**Centro de ajuda para o serviço de conferência web**

**[https://wiki.rnp.br/x/G8URBw](https://rnp.us12.list-manage.com/track/click?u=b71640368998d29a8c4e2b39a&id=9aaefb6507&e=ffad23ffad)**

**Vídeo disponível no centro de ajuda para o serviço de conferência web**

**<https://video.rnp.br/portal/embed-video?idItem=47944&autostart=false>**

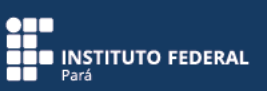

## **Dúvidas que podem ser respondidas no portal da RNP**

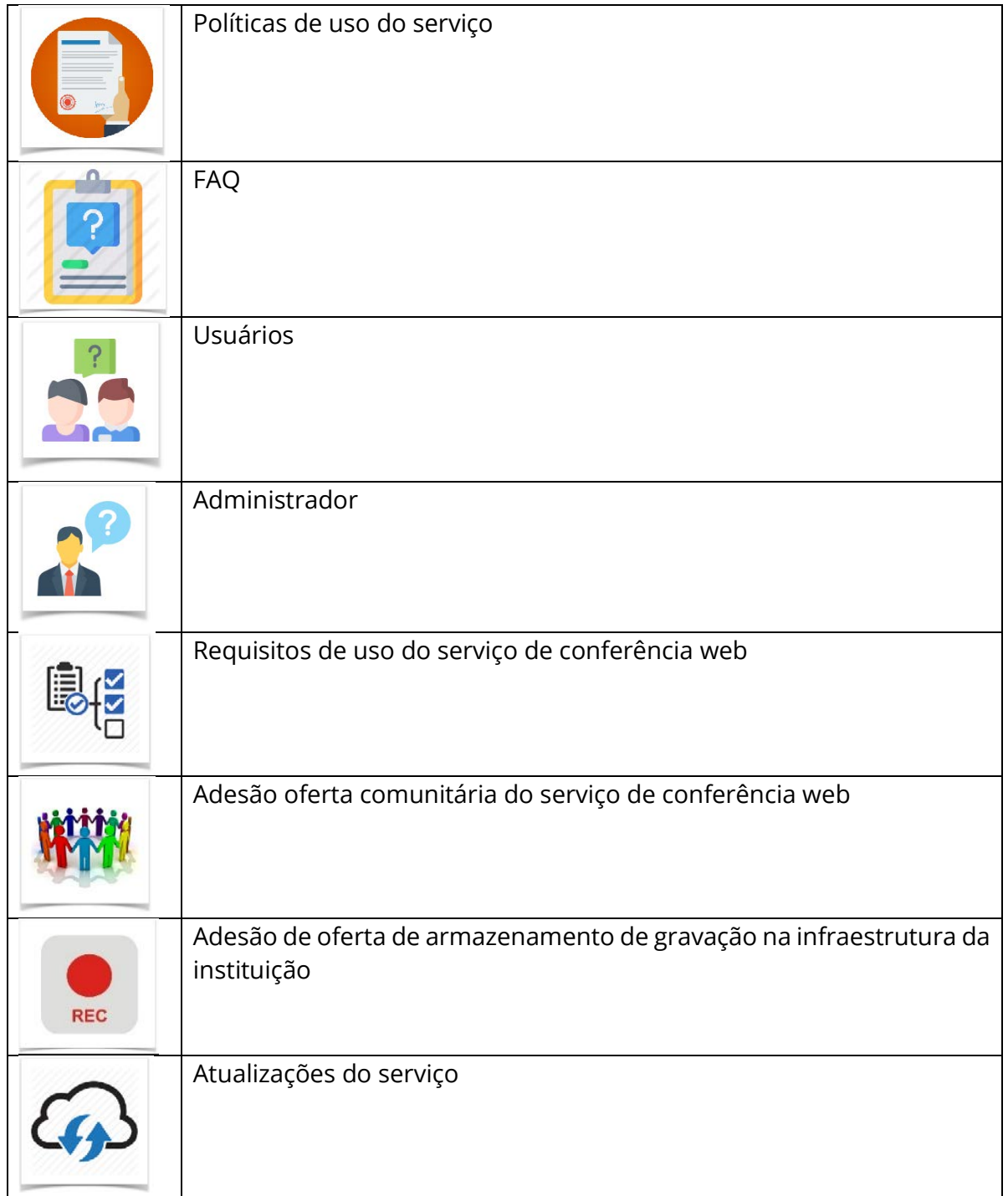